#### **Список победителей конкурса на обучение по тематической дополнительной общеразвивающей программе «Вседетский мастер-класс «Мюзикл Вместе», 9 смена (11 августа – 31 августа) 2024 года**

#### **Детский лагерь «Комсомольский»**

Просим победителей (каждого ребёнка из коллектива) продолжить работу в АИС Орлёнок в соответствии с инструкцией, которая находится в конце данного документа. **Руководитель коллектива больше ничего не делает в своём личном кабинете. Необходимо данный документ отправить каждому родителю ребёнка из коллектива.**

Просим также проверить достоверность и корректность внесённых личных данных в АИС Орлёнок (ФИО ребёнка, дата рождения, гражданство, адрес по прописке, класс).

**Победителям** конкурса необходимо **до 7 июля** (включительно) **подтвердить или отказаться** от путёвки на 9 смену 2024 года.

Вход в АИС Орлёнок осуществляется по ссылке [https://admin](https://admin-orlyonok.ru/Account/Login)[orlyonok.ru/Account/Login](https://admin-orlyonok.ru/Account/Login) **Создавать новый личный кабинет не надо. Необходимо зайти в личный кабинет ребёнка, созданный изначально.**

В АИС Орлёнок загружается только согласие на участие в программе.

В случае согласия **до 25 июля 2024 года заполнить в АИС Орлёнок информацию о прибытии** (вид транспорта, город прибытия, дата и время прибытия, информация о сопровождающем).

ВДЦ «Орлёнок» осуществляет бесплатный трансфер от ж/д вокзала г. Туапсе до ВДЦ «Орлёнок» и обратно.

Если вы летите через г. Сочи (Адлер), то необходимо самостоятельно пересесть на электричку до г. Туапсе, где мы можем вас встретить (при этом в АИС Орлёнок необходимо указать дату и время прибытия электрички в г. Туапсе).

Обращаем внимание, что в настоящий момент аэропорт г. Краснодара закрыт.

Оплату проезда до ВДЦ «Орлёнок» и обратно, а также сопровождение участников осуществляют родители победителей конкурса.

Документы для заезда находятся по ссылке [https://center](https://center-orlyonok.ru/RU/DocumentsToEagletSimplePage)[orlyonok.ru/RU/DocumentsToEagletSimplePage](https://center-orlyonok.ru/RU/DocumentsToEagletSimplePage)

По вопросам обращайтесь по телефону 8 (86167) 91-584 или [konkurs@orlyonok.ru](mailto:konkurs@orlyonok.ru)

Обращаем внимание, что заезд и разъезд участников осуществляется только в один день! Заехать позже на смену нельзя!

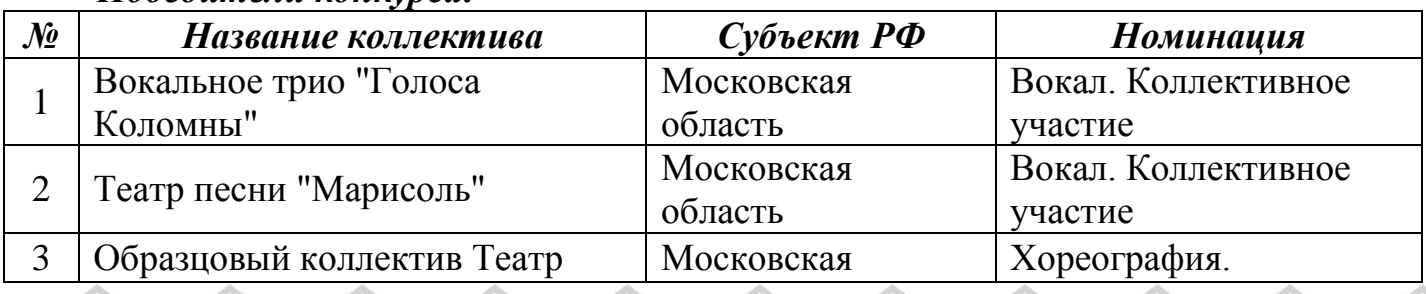

#### *Победители конкурса:*

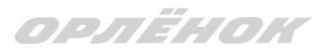

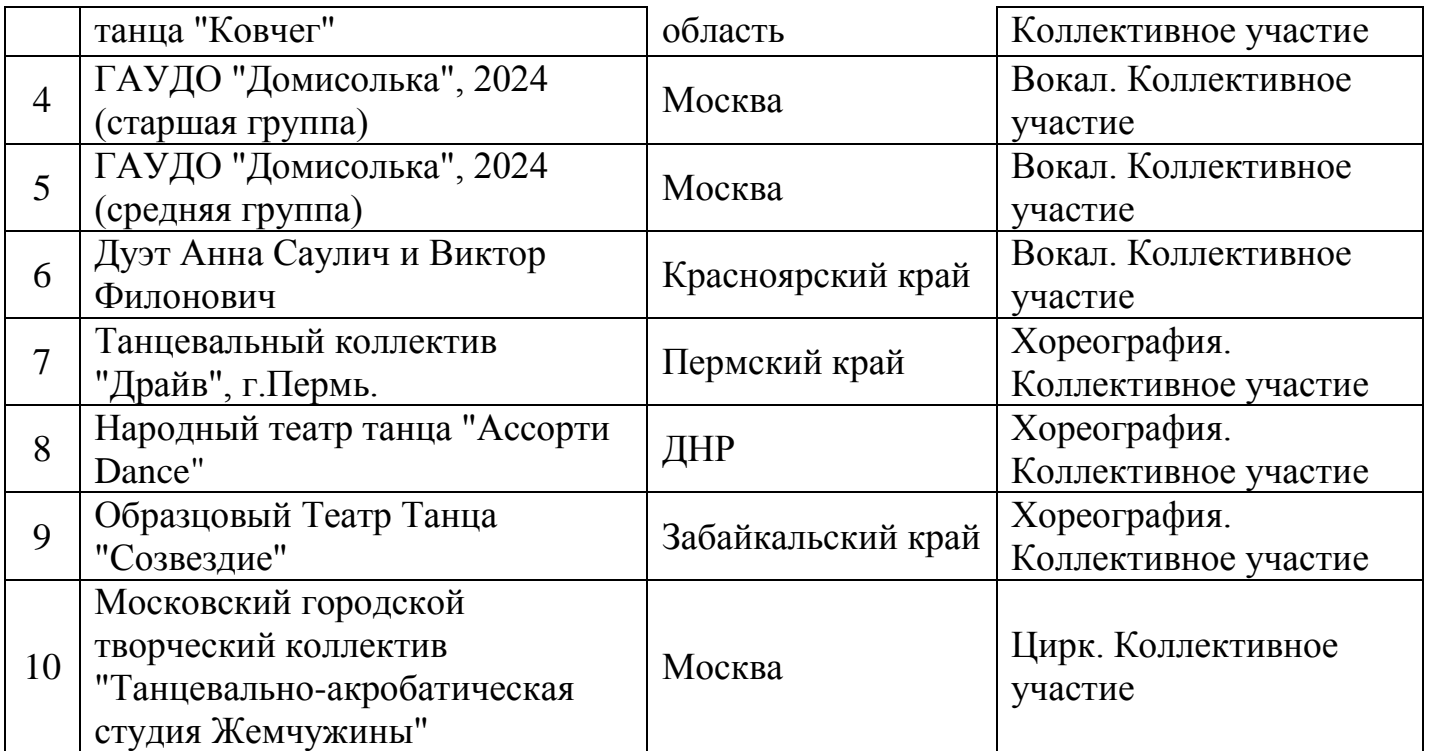

### *Резерв конкурса*

*(участники, которые не прошли конкурсный отбор на программу, но могут быть приглашены на неё, если кто-то из победителей откажется от путёвки). Приглашение происходит в соответствии с рейтингом.*

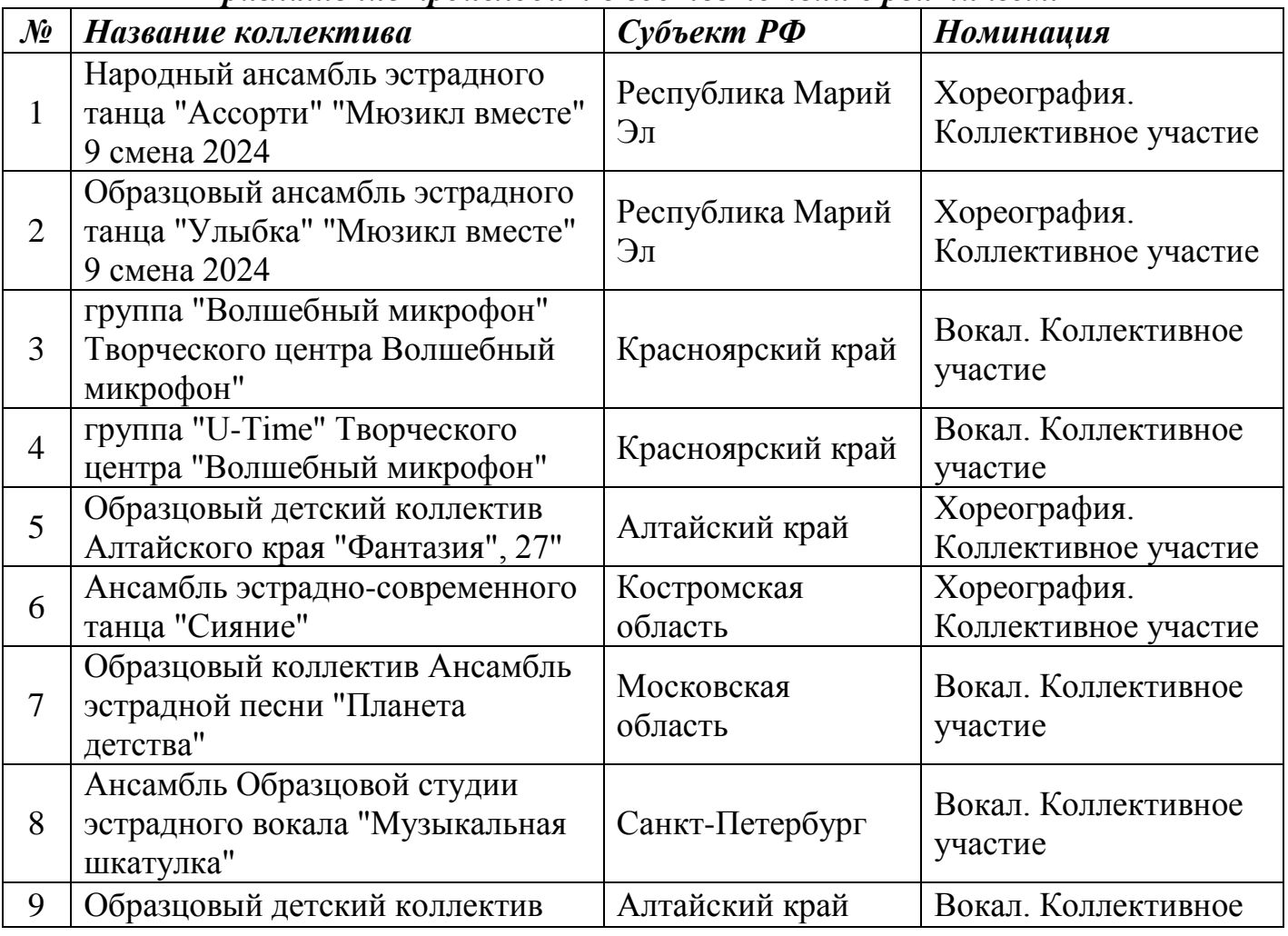

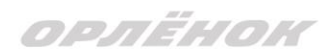

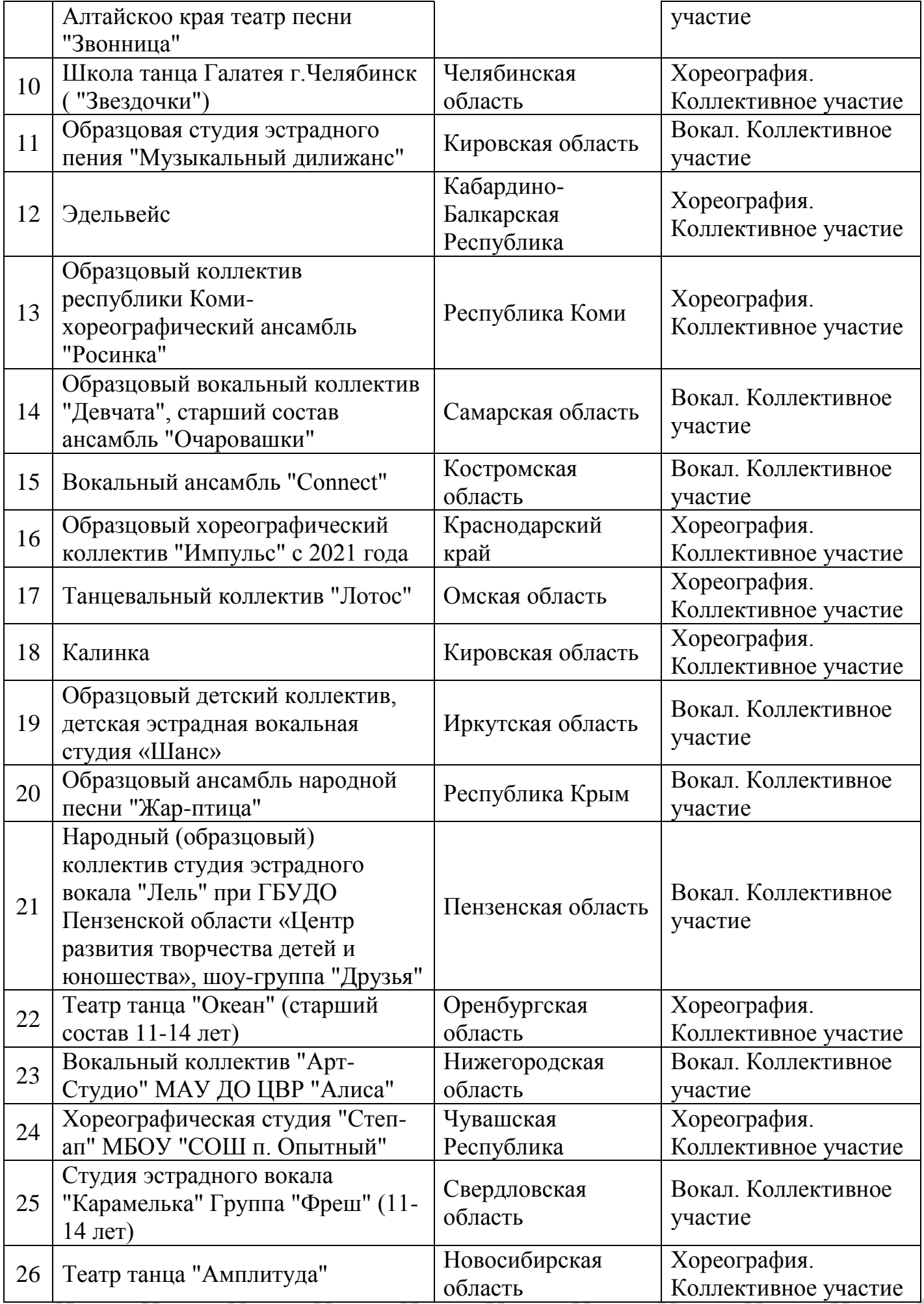

ОРЛЁНОК

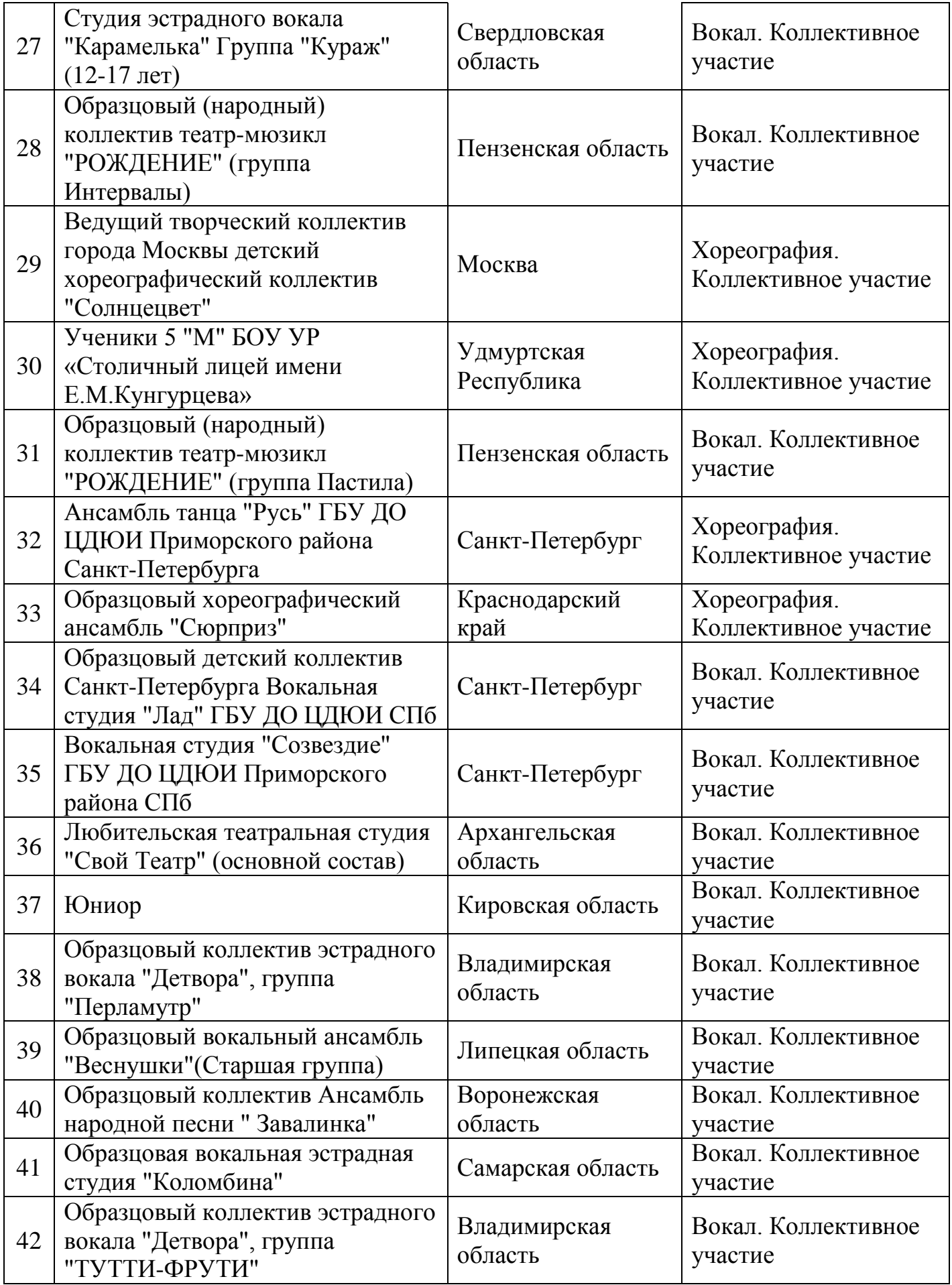

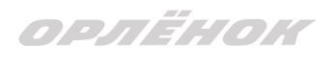

# **Инструкция по работе в АИС «Орлёнок» для победителя конкурса на обучение по тематической программе**

*Перед тем, как начинать работу в АИС «Орлёнок» в статусе победителя, необходимо точно определиться, приедете Вы на смену или нет.*

Если Вы решили, что **будете участвовать в тематической программе**, т.е. приезжаете на смену:

1. Необходимо заполнить «Согласие на участие в программе». Для этого необходимо зайти в личном кабинете в раздел «Путёвки» (Рисунок 1).

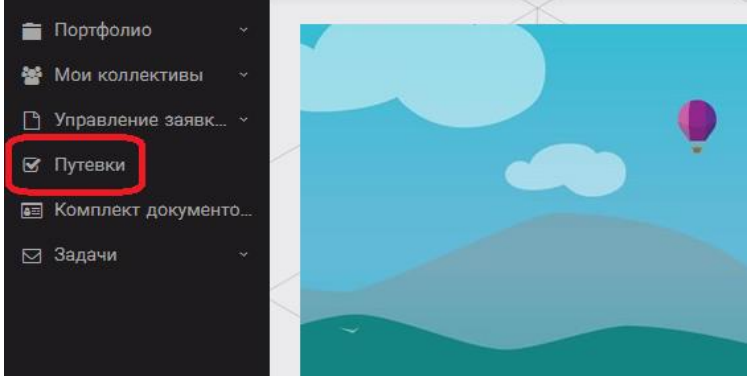

Рисунок 1 – Раздел «Путёвки»

**Два раза щёлкнуть на голубое поле строки с путёвкой.** И в появившемся окне пролистать до конца, до пункта «Комплект документов» (Рисунок 2).

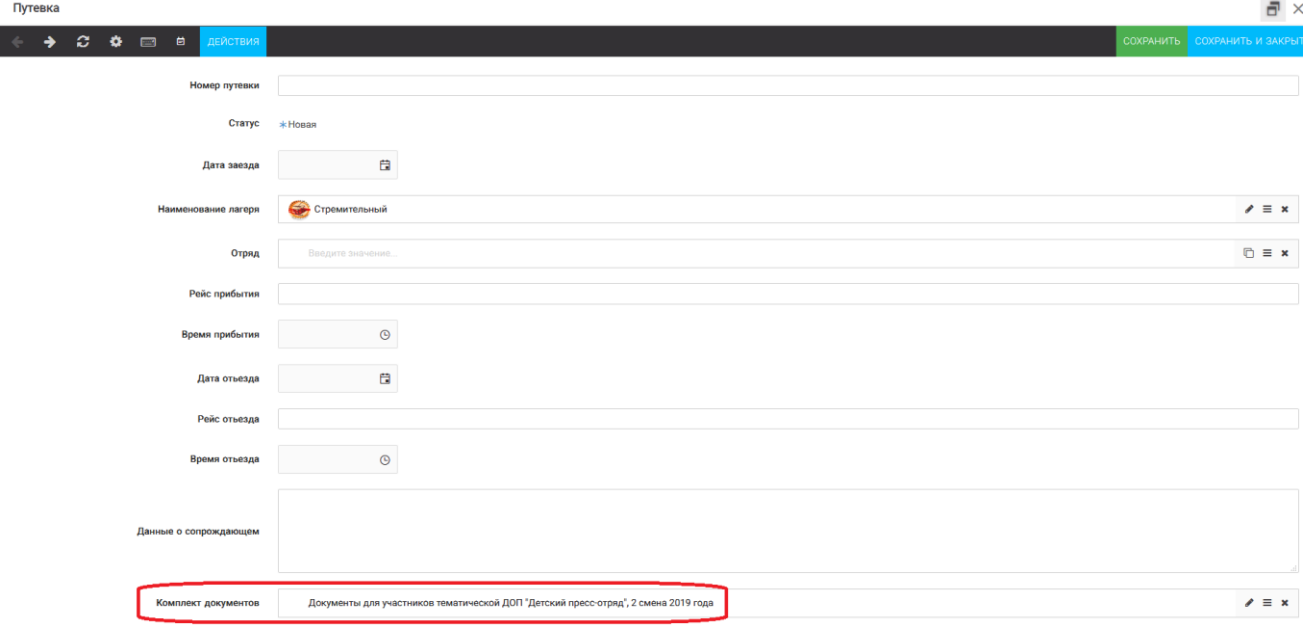

Рисунок 2 – Комплект документов

Данный пункт представляет собой активную ссылку. Нажмите на неё, вам откроется окно (рисунок 3). Здесь необходимо нажать на кнопку «Документы».

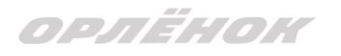

#### Комплект документов

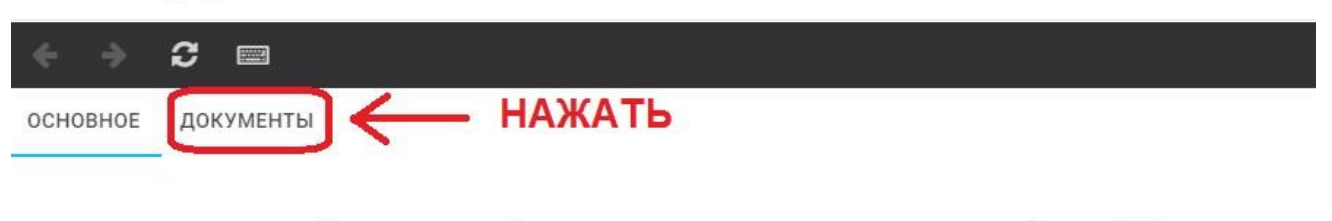

Наименование Документы для участников тематических программ. 3 смена 2020 года

Рисунок 3 – Документы для заезда

Вам откроется поле с документами, где вы увидите согласие на участие в 9 смене 2024 года (Рисунок 4). На рисунке дан просто пример.

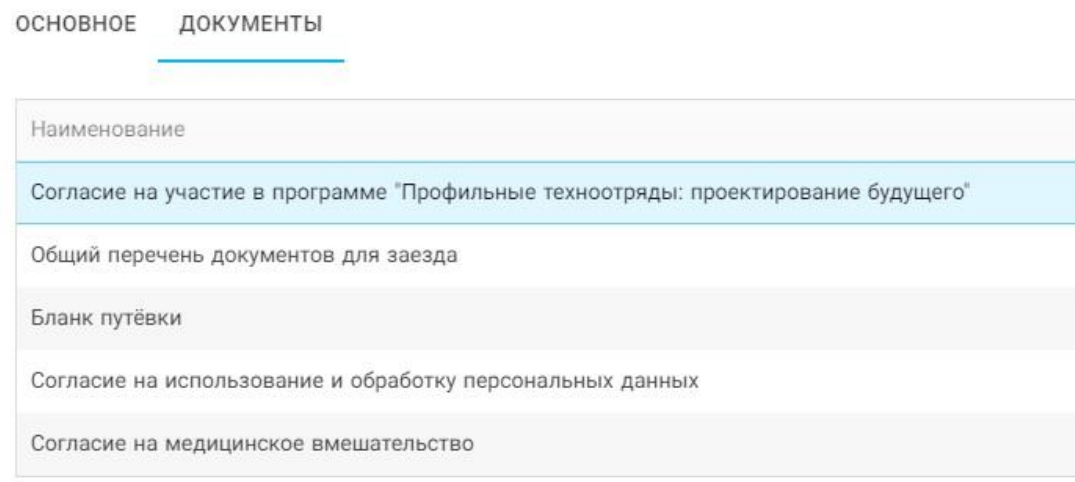

Рисунок 4 – Документы для заезда

Двойным нажатием вам необходимо открыть строку «Согласие на участие в программе 9 смены 2024 года».

Откроется новое окно (Рисунок 5). На рисунке только пример.

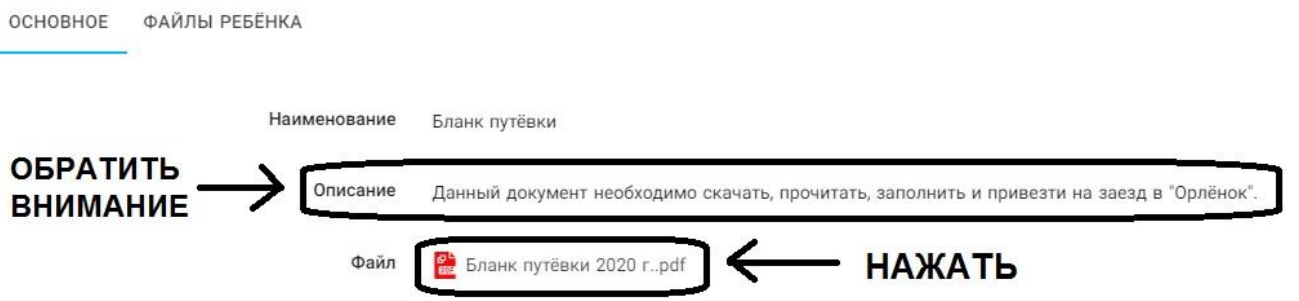

Рисунок 5 – Описание документа

Открывая документ, вы увидите его описание, где есть подсказка, что необходимо сделать с данным документом. Скачать файл вы сможете, нажав на него (Рисунок 5). Так как в АИС Орлёнок необходимо загрузить ТОЛЬКО Согласие на участие в программе, то скачайте его, распечатайте, заполните и отсканируйте (или качественно сфотографируйте).

2. Зайдите в личном кабинете в пункт меню «Комплект документов» (Рисунок 6).

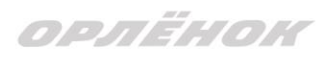

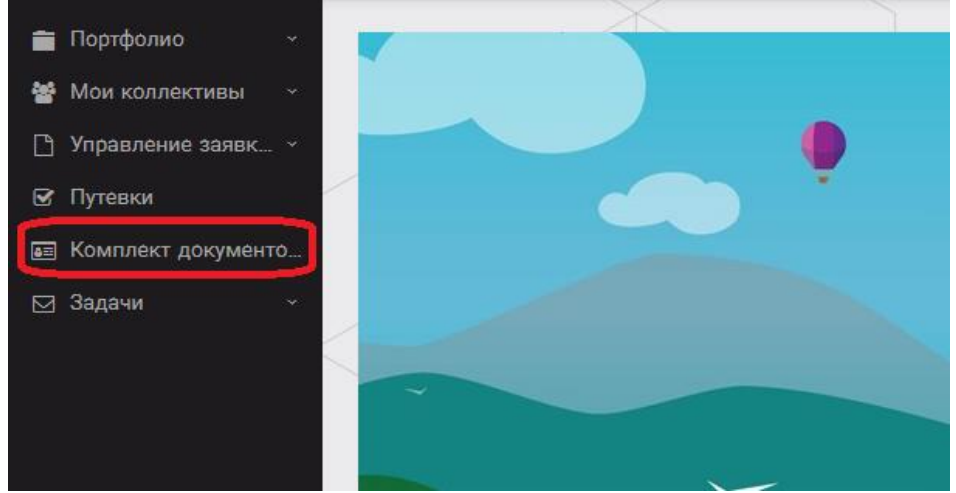

Рисунок 6 – Раздел «Комплект документов»

Нажмите на «+» и пройдите все шаги, прикрепив отсканированное заполненное согласие на участие в программе:

Шаг 1 (рисунок 7): нажать на белое поле в строке «Путёвка». Выйдет технический номер путёвки (его не нужно запоминать и вписывать в бланк путёвки). Необходимо нажать на номер, который у вас появился (если вы ранее уже становились победителями конкурсов, у вас появится несколько номеров, необходимо выбрать тот номер, который больше по значению). И нажать на кнопку «Далее».

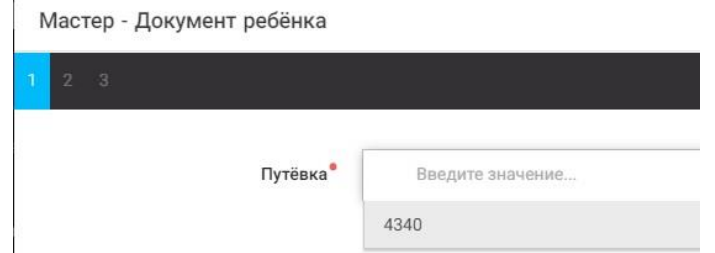

Рисунок 7 – выбор номера путёвки

Шаг 2 (рисунок 8): на этом шаге необходимо выбрать (нажать) строку «Согласие на участие в программе 9 смены 2024 года», ведь именно так называется документ, который вам необходимо прикрепить в АИС Орлёнок (на рисунке только пример). И нажать на кнопку «Далее».

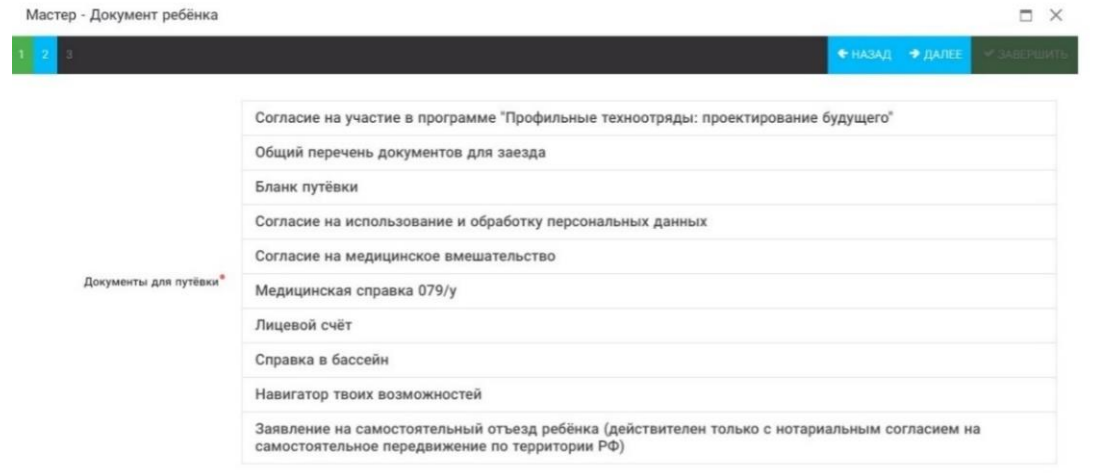

Рисунок 8 – Выбор названия прикрепляемого документа

Шаг 3 (рисунок 9): в строке «Наименование» необходимо написать «Согласие на участие… и указать ФИО ребёнка». В строке «Комментарий» ничего не надо писать. Заполненное согласие на участие в программе вам необходимо прикрепить в строке

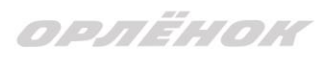

«Файл». После того, как вы увидите фразу «Файл загружен», то можете нажать на кнопку «Завершить».

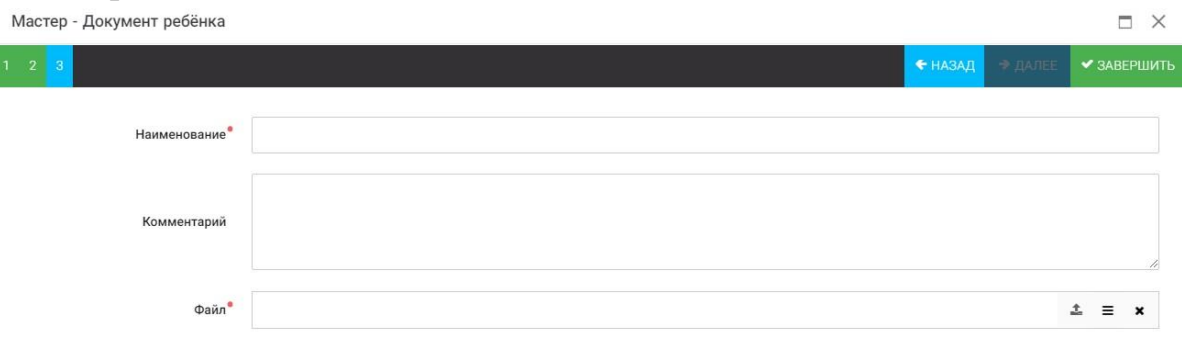

Рисунок 9 – Загрузка заполненного согласия на участие в программе

Вы прикрепили согласие на участие в программе. Теперь необходимо отметить, что вы поедете.

3. Вновь зайдите в пункт меню «Путёвки» (рисунок 10).

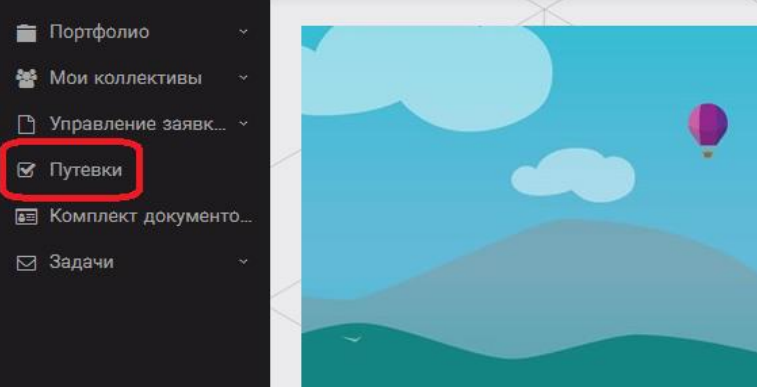

Рисунок 10 – пункт меню «Путёвки»

4. Двойным нажатием откройте путёвку ребёнка, откроется сама путёвка.

Нажмите кнопку «Действие» и выберите «Поеду», а затем кнопку «Сохранить и закрыть» (Рисунок 11).

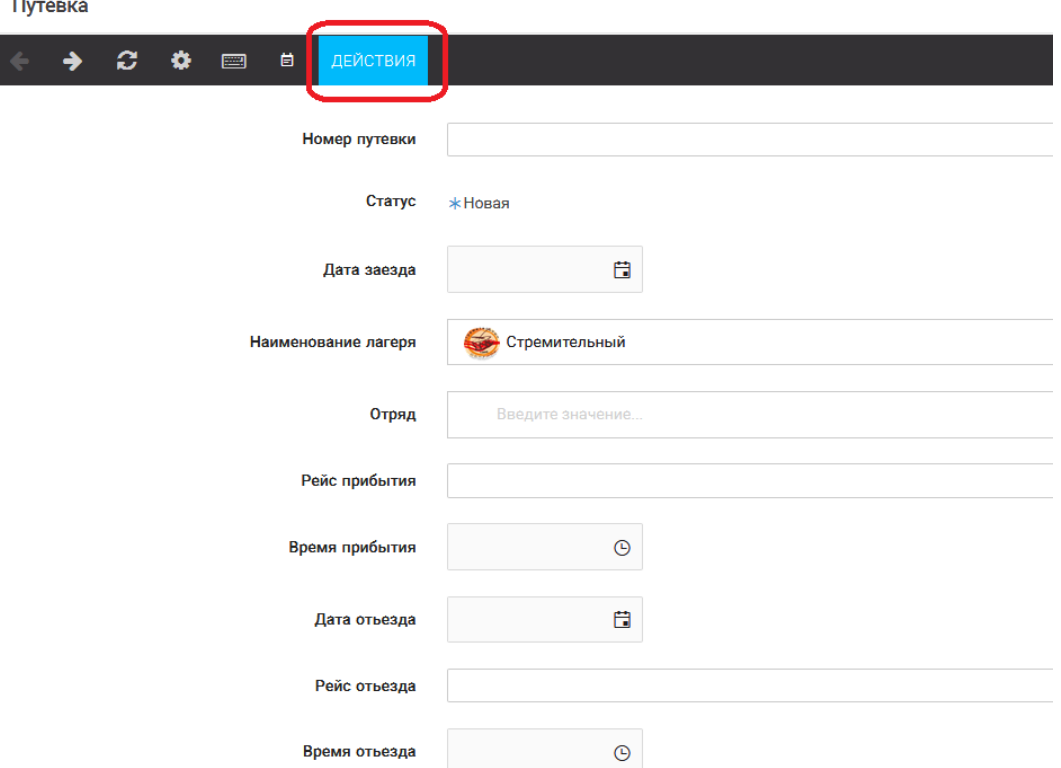

Рисунок 11 – Кнопка «Действие»

## OPAËHOK

Если Вы решили **отказаться от участия в программе**, то без скачивания комплекта документов и без их заполнения сразу же заходите в раздел «Путёвки» и, нажав на кнопку «Действия», выберите «Отказался».

5. **После покупки билетов** Вам необходимо подробно указать информацию о прибытии и отъезде в АИС. ВДЦ «Орлёнок» осуществляет бесплатный трансфер от ж/д вокзала г. Туапсе до ВДЦ «Орлёнок» и обратно. Оплату проезда до ВДЦ «Орлёнок» и обратно, а также сопровождение участников осуществляют родители победителей конкурса. Обращаем внимание, что в настоящий момент аэропорт г. Краснодара закрыт.

*Для встречи ребёнка и сопровождающего на ж/д вокзале г. Туапсе и для постановки на питание необходимо зайти в меню «Путёвки» и заполнить соответствующие поля:*

- в строке **«Рейс прибытия»** подробно распишите, каким транспортом вы прибываете (если это самолёт, то укажите, на какой электричке вы приезжаете в г. Туапсе; если это поезд, то укажите номер поезда и номер вагона; если вы привезёте ребёнка сами на машине, то напишите «своим транспортом»); если вы приобрели трансфер в какой-то фирме, то просто укажите название фирмы;

Если вы летите через г. Сочи (Адлер), то можно самостоятельно пересесть на электричку до г. Туапсе, где мы можем вас встретить (при этом в АИС Орлёнок необходимо указать дату и время прибытия электрички в г. Туапсе).

- в строке **«Время прибытия»** необходимо указать точное время прибытия поезда или электрички (как в билете); вы можете выбрать время или стереть предлагаемые варианты и заполнить данную строку самостоятельно(вручную); если вы привозите ребёнка на машине до «Орлёнка», то укажите примерное время прибытия (это необходимо для постановки на питание);

- строки **«Рейс отъезда»** и **«Время отъезда»** заполняются также, как и первые два пункта;

- в строке **«Данные о сопровождающем»** укажите, с кем едет ребёнок (ФИО, контактный телефон); если ребёнок едет самостоятельно, укажите это и номер телефона ребёнка.

**ВАЖНО!!!!!** Правильность и корректность заполнения данных о прибытии и отъезде гарантирует своевременную постановку вас на питание и встречу, а также отъезд.

Обращаем внимание, что «Орлёнок» обеспечивает бесплатный трансфер только от ж/д вокзала г. Туапсе до «Орлёнка» и обратно.

**ВНИМАНИЕ!** На заезде у участника должны быть документы, обозначенные на официальном сайте ВДЦ «Орлёнок»

<https://center-orlyonok.ru/RU/DocumentsToEagletSimplePage>

Без перечисленных там документов зачисление на смену невозможно.

**По вопросам прибытия на смену и работе АИС «Орлёнок»** 

**обращайтесь по тел. 8 (86167) 91-584 или [konkurs@orlyonok.ru](mailto:konkurs@orlyonok.ru)**